# **Screencast-O-Matic Basics**

## Prep Ahead of Time:

Prepare what you would like to record (power point, document, blackboard course...)

Install (or check) your headset or microphone, you will need to this to record the audio portion.

## **Creating the Presentation:**

Go to website:

| SCREENCASTOMATIC<br>Welcome • Go Prol | Got an account?   login Start Recording |
|---------------------------------------|-----------------------------------------|
| http://www.screenca                   | st-o-matic.com/                         |

Click – 'Start Recording'

- A large rectangle will appear on your computer, with buttons. You can still navigate your computer while this is up.

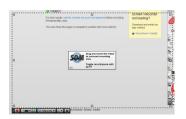

- Go to the location you would like to record (your PowerPoint, or your blackboard class).
  - Click on the RED (looks like a record icon) button (bottom left of screen)
  - Begin your presentation, navigate your screen and provide narration.
  - Click the BLUE (looks like a pause icon) button once you are done (there is a 15 minute time limit)
  - Preview click on the GREEN arrow to preview your work. Be sure to see if the audio is clear!

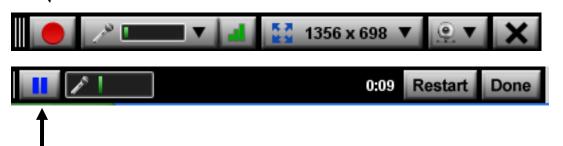

## **Uploading:**

- Click 'Publish to Screencast-O-Matic'

| What do recordin | you want to do with this<br>g?   |  |
|------------------|----------------------------------|--|
| som              | Publish to<br>Screencast-O-Matic |  |
| You              | Publish to<br><b>YouTube</b>     |  |
|                  | Publish to<br>Video File         |  |
| Done wit         | th this recording                |  |

- Create a FREE account with SOM. You'll then be taken back to your presentation... fill out the necessary info on the right hand side (title, description, etc.)
- Click button at the bottom 'Publish to SOM' it will then take you to a screen "Completed Tasks" and provide you with a weblink for your presentation.
- Click on the weblink your presentation should start! (GREAT JOB)

#### Using your wonderful SOM Presentation

- Copy the weblink (from the brower window)
- Go to your course homepage
  - o Create a Weblink or Embed the Video and add the link to your LMS
  - Test it out!!!

#### Using your SOM as a YouTube Video

#### Prepare:

- Create an account with YouTube What do you want to do with this

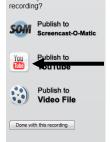

- Click Publish to YouTube instead
- Choose your share settings (public, private, etc.)
- Share with your students